#### **"Neonglühen": schimmernde Lichtreflexe für deine Fotos 1/6**

- **1.** Lade die Aktion **Neongluehen.atn** nach Photoshop, indem du doppelt auf die Datei klickst.
- **2.** Öffne dein Bild in Photoshop. Achte darauf, dass die Einstellungen unter *Bild>Modus* bei *RGB-Farbe* und *8 Bit/Kanal* gesetzt sind.
- **3.** Prüfe die Einstellungen für den *Pinsel: Deckkraft* 100 %, *Fluss* 100 %.
- **4.** Setze die Vordergrundfarbe auf Schwarz, die Hintergrundfarbe auf Weiß.
- **5.** Nun musst du die Fläche deines Motivs auswählen. Achte darauf, dass dein Motiv möglichst mittig im Bild liegt – liegt es zu weit an den Rändern, kann es zum Abbruch der Aktion kommen. Um das Motiv auszuwählen, gibt es verschiedene Möglichkeiten. Zwei Beispiele:

**a)** Erstelle eine neue, leere Ebene. Male mit dem harten Pinsel die Fläche deines Motivs aus.

**b)** Wähle dein Motiv auf der Hintergrundebene mit einem Auswahlwerkzeug aus. Kopiere die Auswahl auf eine neue Ebene, indem du *Strg+C* und *Strg+V* drückst.

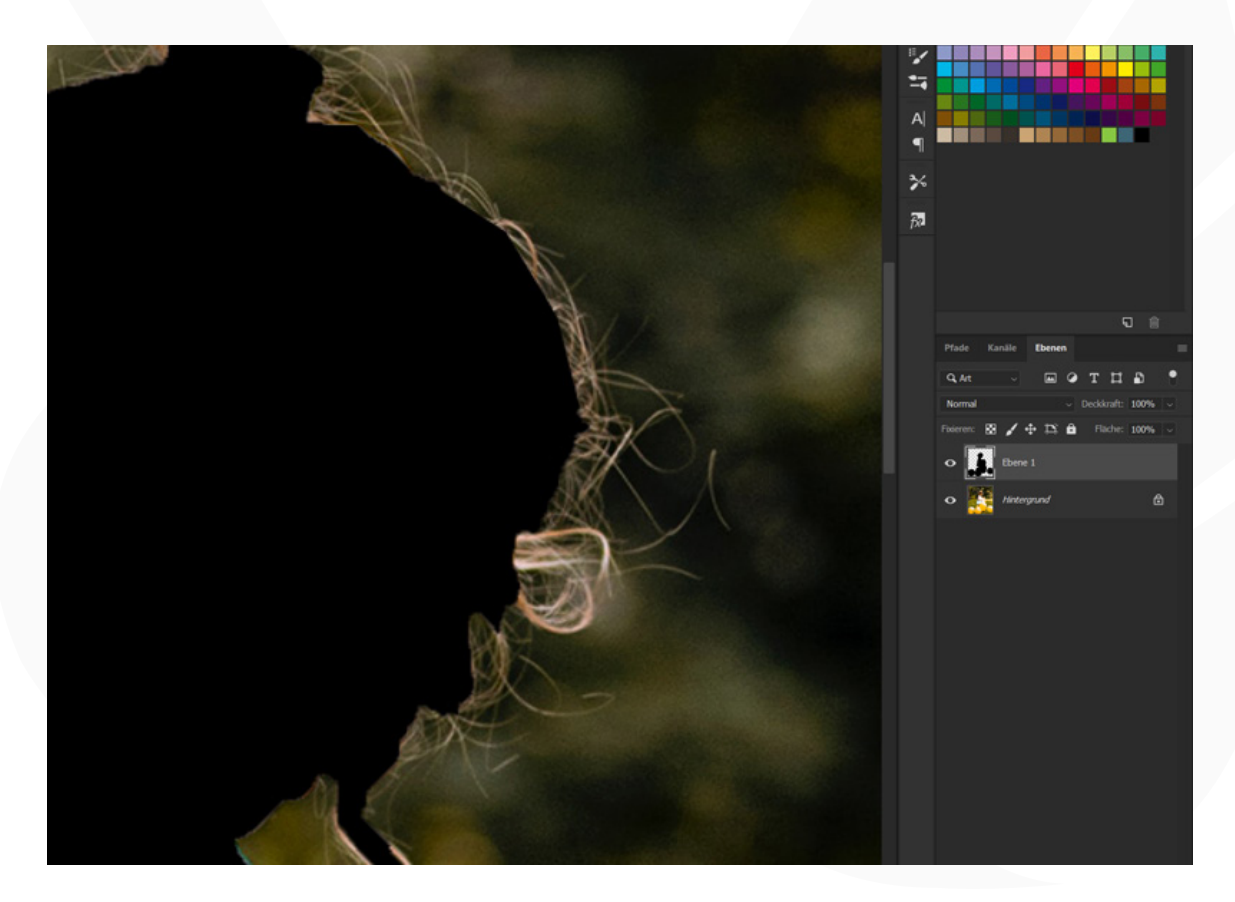

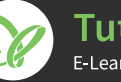

 **"Neonglühen": schimmernde Lichtreflexe für deine Fotos 2/6**

- **6.** Wenn du die deutschsprachige Photoshop-Version hast, startest du jetzt die Aktion **Neongluehen DE.** In der englischsprachigen Version startest du die Aktion **Neongluehen EN.** Klicke dazu auf den Play-Button im Aktionen-Bedienfeld.
- **7. Reduziere die Effektstärke vor deinem Motiv:** Am Ende der Aktion erscheint dir der vor deinem Motiv liegende Effekt eventuell zu stark. Um ihn abzuschwächen, wählst du einen runden, weichen Pinsel. Reduziere am besten noch die Deckkraft des Pinsels auf circa 10 bis 30 Prozent (je nachdem, wie stark du dein Motiv ins Bild zurückholen möchtest). Male jetzt mit dem weißen Pinsel auf die schwarze Maske der Ebene "Foto" (nach Ablauf der Aktion bereits vorausgewählt) in die Bereiche, in denen du den Effekt abmildern möchtest.

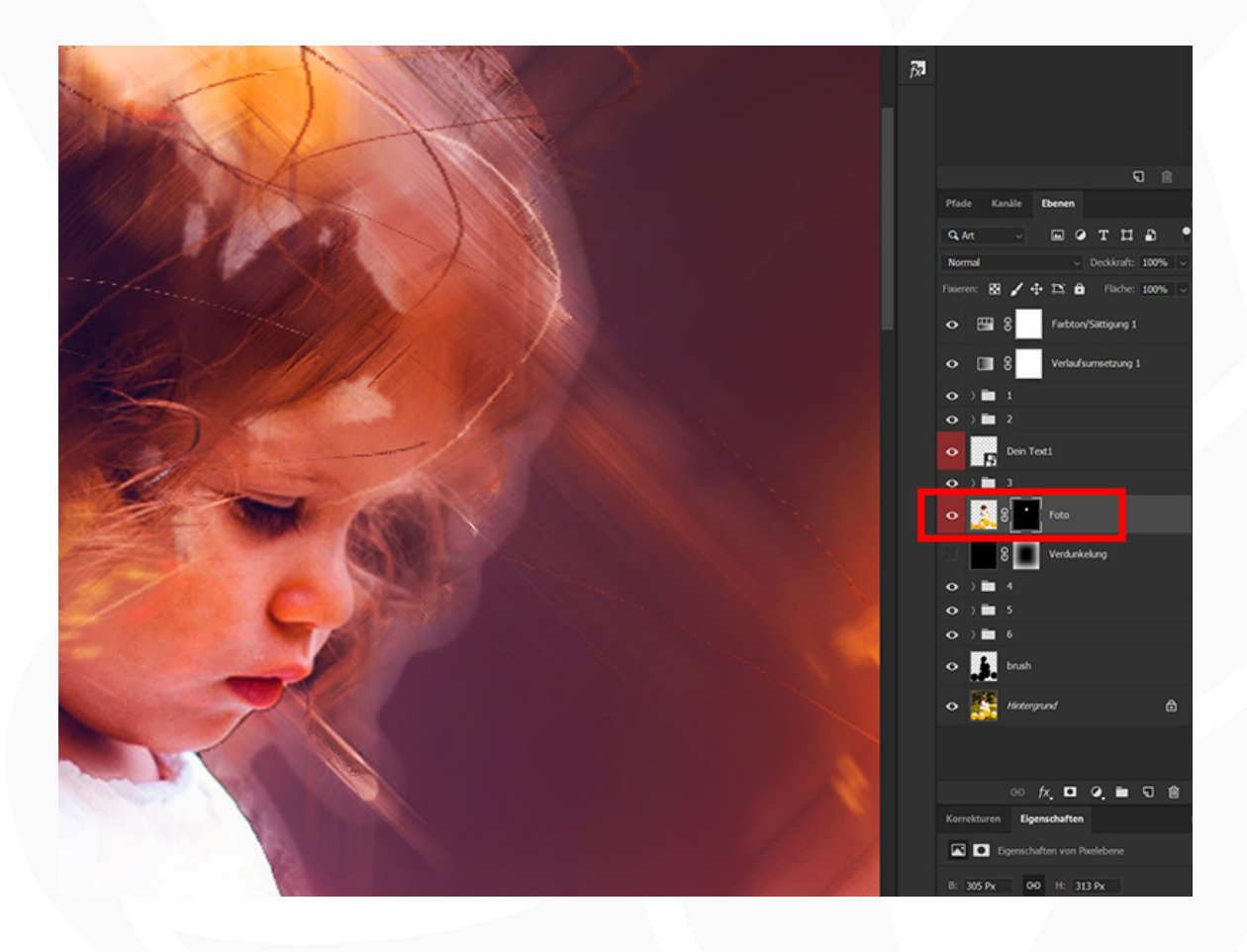

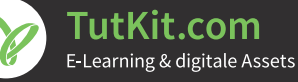

#### **"Neonglühen": schimmernde Lichtreflexe für deine Fotos 3/6**

8. **Fokus auf dein Motiv:** In der Ebenen-Palette findest du die Ebene "Verdunkelung". Indem du diese einblendest, legst du eine Vignette auf dein Bild, mit der der glühende Effekt insgesamt stärker zur Geltung kommt und mit dem du den Blick noch stärker auf dein Motiv lenkst.

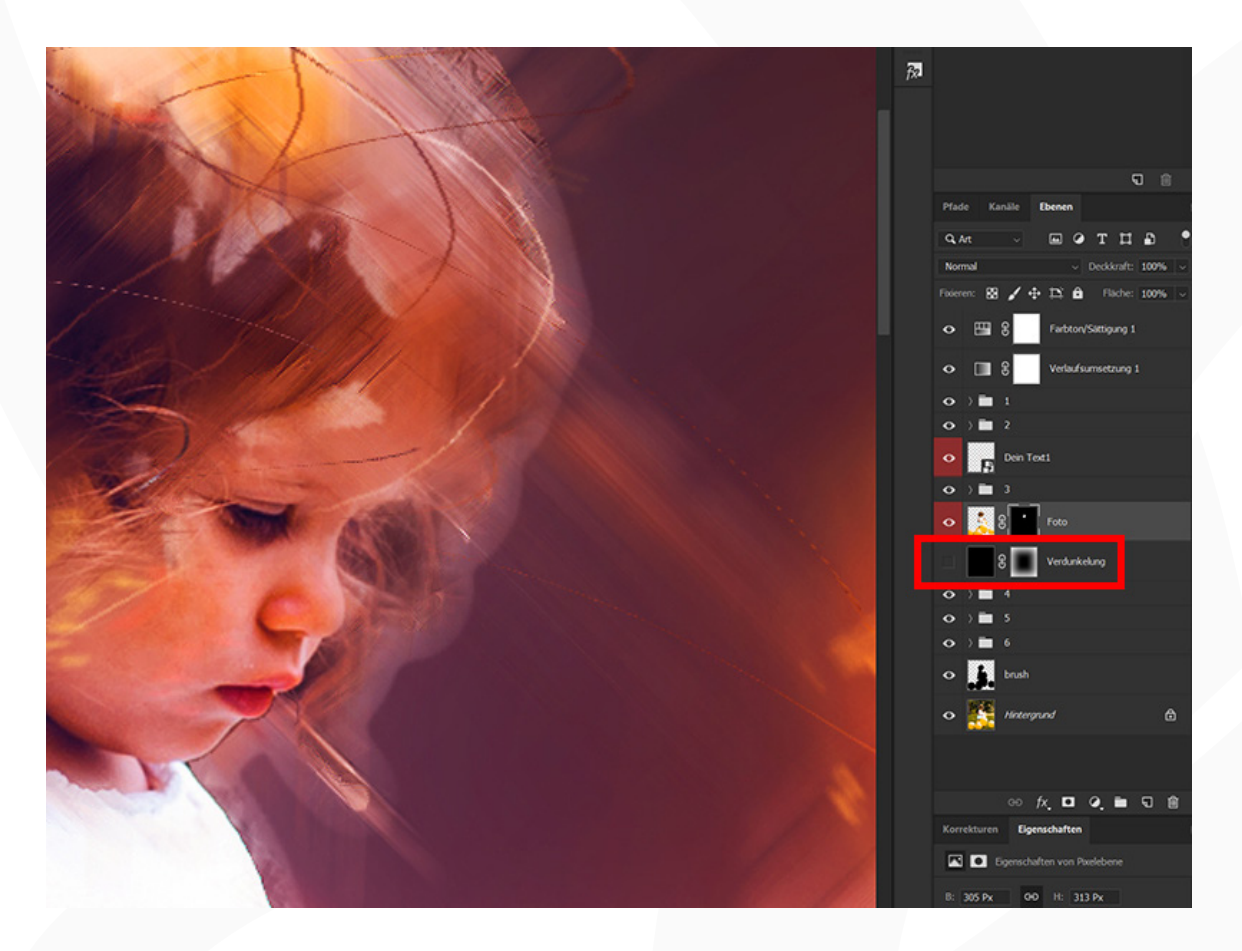

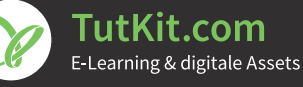

#### **"Neonglühen": schimmernde Lichtreflexe für deine Fotos 4/6**

9. **Passe den Text an:** Um den Text zu ändern, klickst du doppelt auf die Miniatur des Smartobjekts "Dein Text". Damit öffnet sich in Photoshop ein gesondertes Arbeitsfenster, in dem du deinen Text frei anpassen kannst. Ändere den Textinhalt, die Schriftart, die Position und Größe ganz so, wie du es möchtest. Danach schließt du das Arbeitsfenster. Photoshop fragt dich, ob du die Änderungen speichern möchtest, was du bestätigst. Jetzt erscheint dein angepasster Text wieder im Bild. Natürlich kannst du den Text auch ganz einfach entfernen, indem du die Ebene "Dein Text" ausblendest.

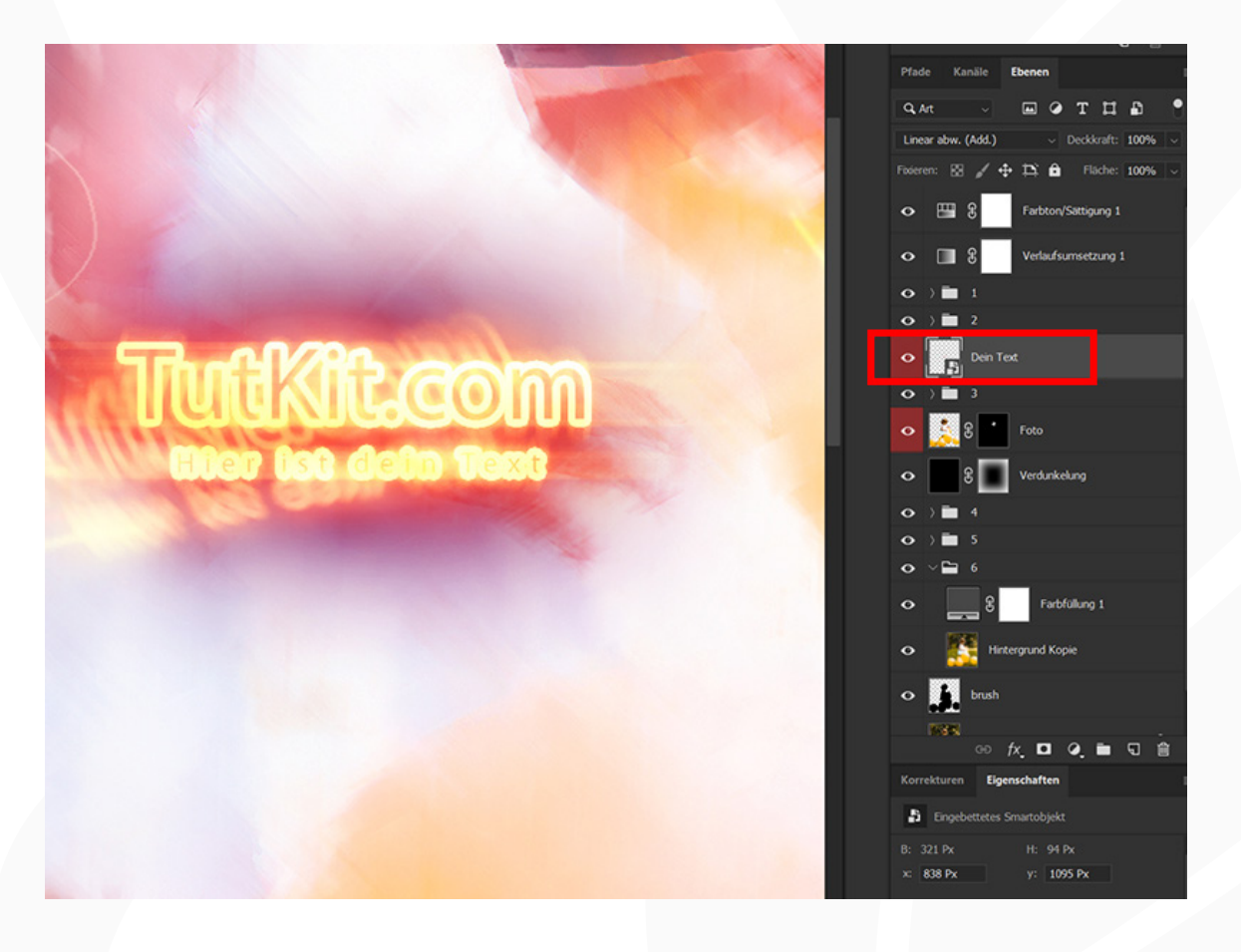

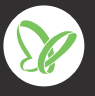

#### **"Neonglühen": schimmernde Lichtreflexe für deine Fotos 5/6**

**10. Lichtfarben anpassen:** Durch dein Bild flirren viele kleine Lichter. Deren Farbe passt du an, indem du den Ordner "1" in der Ebenenpalette aufklappst und dort jeweils doppelt auf die kleinen Farb-Icons der Ebenen "Farbfüllung 2" und "Farbfüllung 3" klickst. Dadurch öffnet sich der Farbwähler (Volltonfarbe), wo du deine Wunschfarbe einstellen kannst.

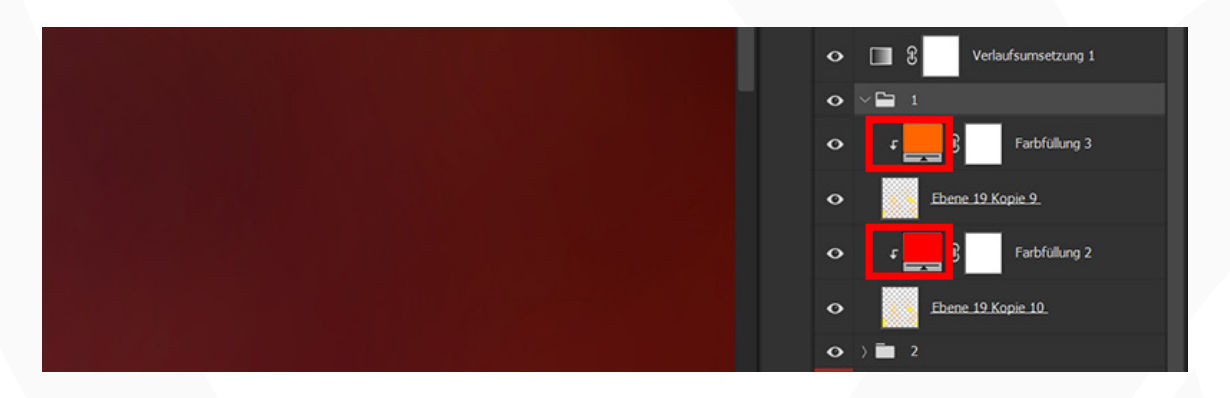

11. **Farbverlauf anpassen:** Im Ordner "2" in der Ebenenpalette findest du die Ebenen "Farbfüllung 4" und "Farbfüllung 5". Klicke jeweils doppelt auf die zugehörigen Farb-Icons, womit sich der Farbwähler (Volltonfarbe) öffnet. Hier hast du nun die Möglichkeit, den Farbverlauf des Hintergrunds anzupassen.

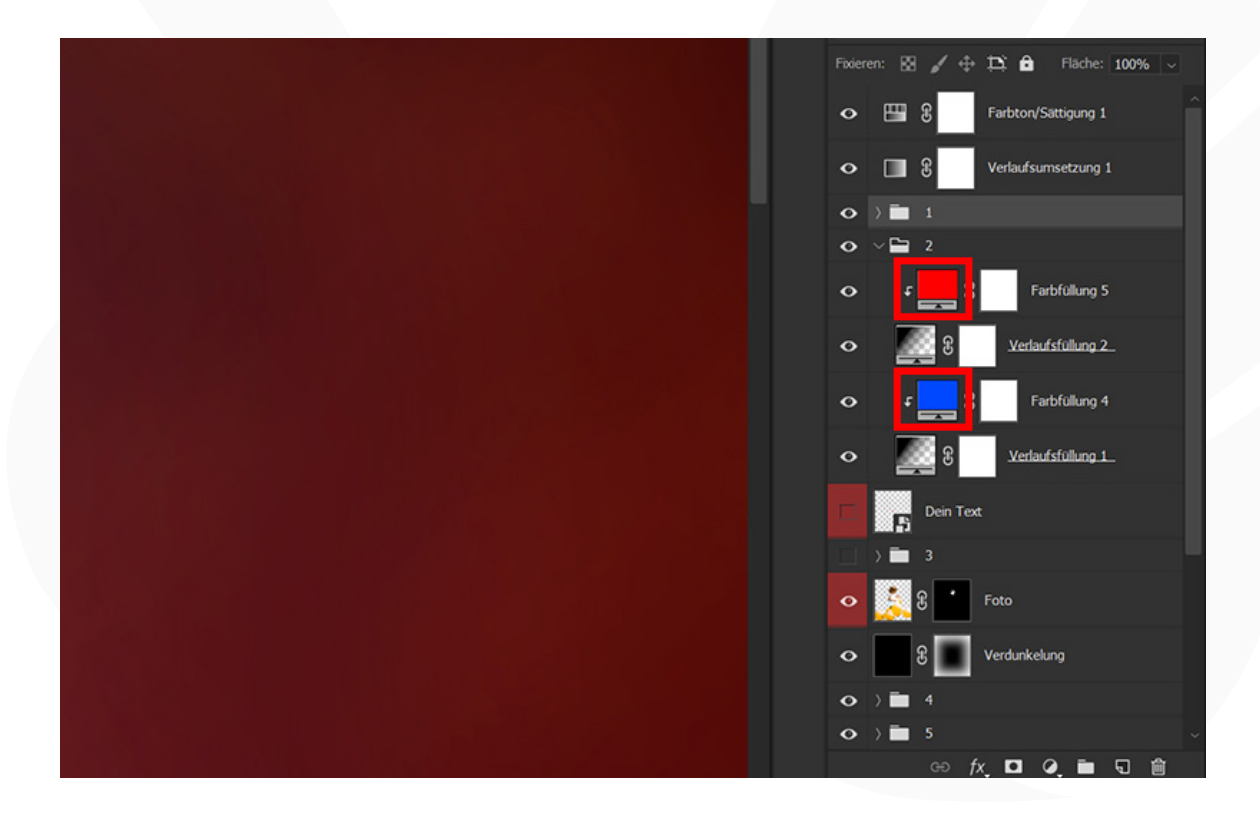

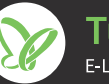

#### **"Neonglühen": schimmernde Lichtreflexe für deine Fotos 6/6**

**12. Bring dein Foto zurück ins Bild:** Dein Ausgangsbild soll schemenhaft durch dein finales Bild hindurchleuchten? – Öffne dazu den Ordner "6" in der Ebenenpalette und reduziere die Deckkraft der Ebene "Farbfüllung 1".

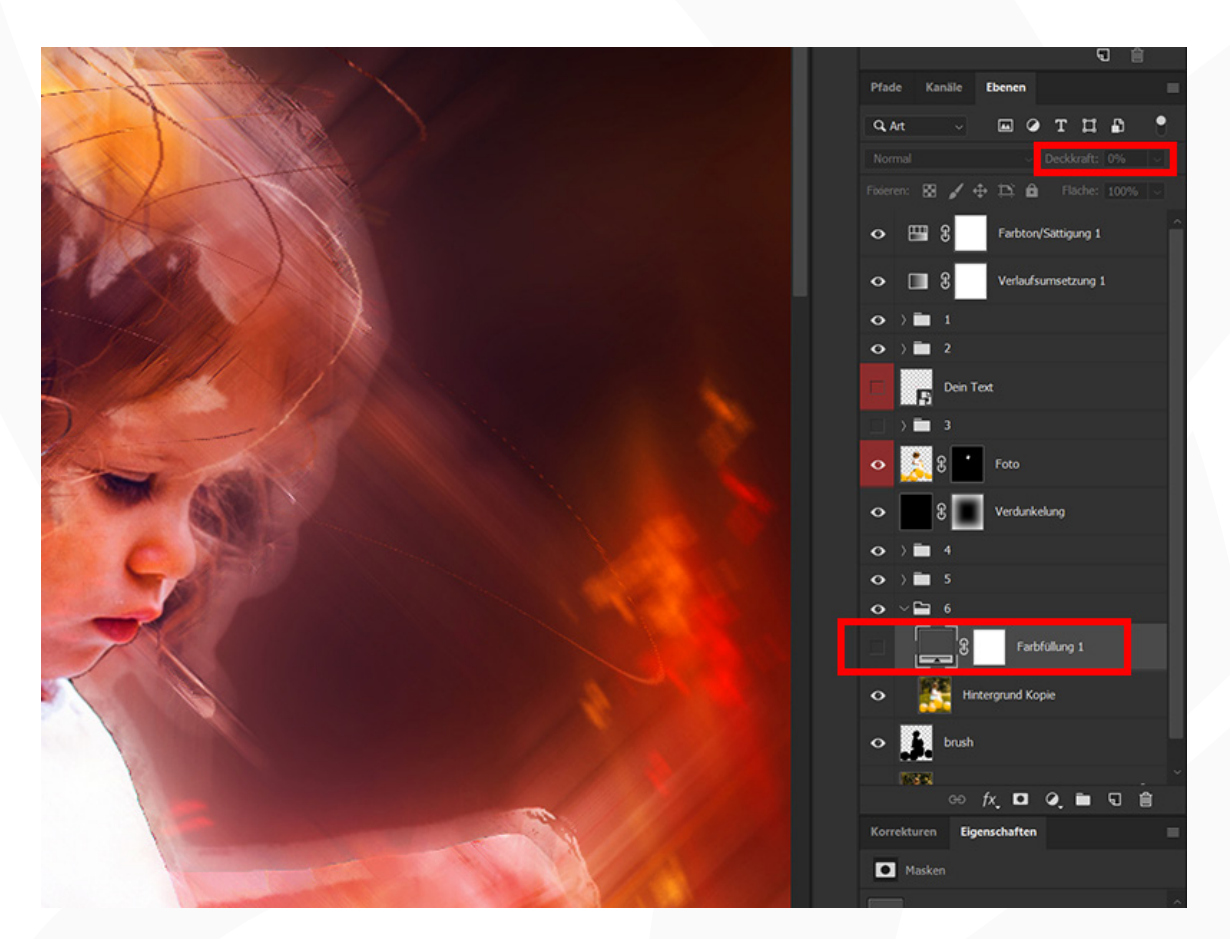

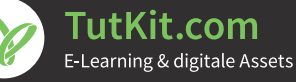